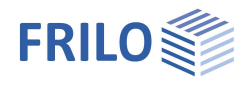

# Seitenlayout im FCC & FDD

Beschreibung der Seitenlayout-Vorlagen und des Seitenlayout-Editors für das **FRILO Control Center** und den **Document Designer**.

### **Inhaltsverzeichnis**

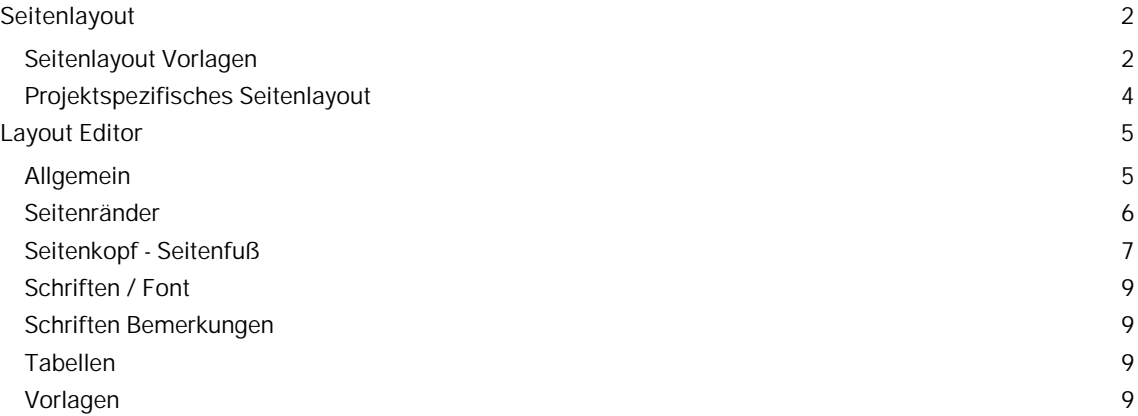

#### **Grundlegende Dokumentationen, Hotline-Service und FAQ**

Neben den einzelnen Programmhandbüchern (Manuals) finden Sie "Allgemeine Dokumente und Bedienungsgrundlagen" auf unserer Homepage [www.frilo.eu](https://www.frilo.eu/handbuecher-frilo-statik-programme/) unter CAMPUS im Downloadbereich (Handbücher).

- *Tipp 1: Bei Fragen an unsere Hotline lesen Sie Hilfe Hotline-Service Tipps. Siehe auch Video [FRILO-Service.](https://www.frilo.eu/wp-content/uploads/DE/Videos/Allgemein/FRILO-Service.mp4)*
- *Tipp* 2*: Zurück im PDF z.B. nach einem Link auf ein anderes Kapitel/Dokument geht es mit der Tastenkombination <ALT> + "Richtungstaste links"*
- *Tipp 3: Häufige Fragestellungen finden Sie auf www.frilo.eu unter ▶ Service ▶ Support ▶ [FAQ](https://www.frilo.eu/faq/) beantwortet.*
- *Tipp 4: Hilfedatei nach Stichwörtern durchsuchen mit <Strg> + F*
- *Video: [Seitenlayout definieren](https://www.frilo.eu/wp-content/uploads/DE/Videos/FDD/FDD_Seitenlayout.mp4)*
- *Video: [FRILO Control Center](https://www.frilo.eu/wp-content/uploads/DE/Videos/FCC/FCC.mp4)*
- *Video: [Document Designer](https://www.frilo.eu/wp-content/uploads/DE/Videos/FDD/FDD.mp4)*

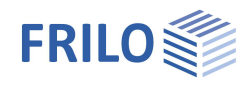

# <span id="page-1-0"></span>**Seitenlayout**

Wir unterscheiden zwischen den "Vorlagen für das Seitenlayout" – hier können Sie verschiedene Vorlagen definieren – und dem "projektspezifischen Seitenlayout", welches in jedem einzelnen Projekt gespeichert ist. So können neben verschiedenen Seitenköpfen und Seitenfüßen auch unterschiedliche Seitenlayouts für unterschiedliche Projekte angelegt werden.

Das Seitenlayout eines Projektes kann auch als Vorlage für andere Dokumente gespeichert werden.

#### **Word/Plankopf Vorlagen**

Auch das Layout für einen Plankopf für das Programm PLT - Platten mit finiten Elementen kann hier bearbeitet werden.

Word Vorlagen für das "Projekt" können hier erstellt/bearbeitet werden. Diese kommen beim Export einer Ausgabe als Word-Datei zum Einsatz (im jeweiligen Programm unter ▶ Datei ▶ Export ▶ Word (.docx) oder im Positionskontextmenü.

Unter "Extras" können Standard Wordvorlagen bearbeitet/ausgewählt werden sowie Wordvorlagen für den Export im Planformat.

## <span id="page-1-1"></span>**Seitenlayout Vorlagen**

Unter dem Register "Extras" können Sie **Vorlagen** für das Seitenlayout oder einen Plankopf für das Programm PLT definieren, [bearbeiten](#page-4-0) und verwalten. Das Layout beinhaltet Seitenkopf, - fuß, Ränder, Schriften, Randlinien, Farben usw.

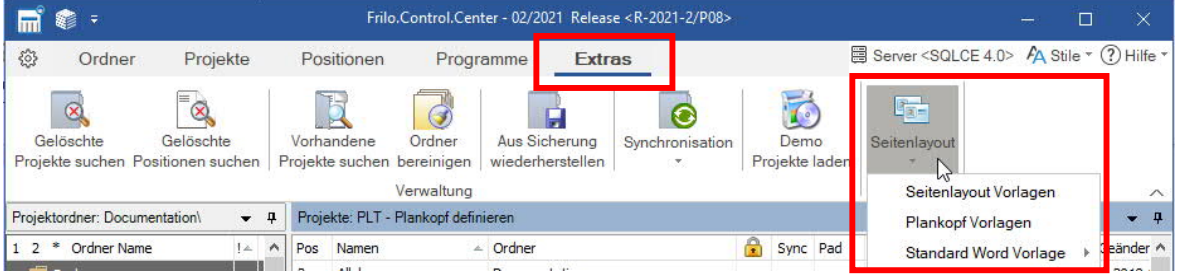

Verschiedene Standardvorlagen sind bereits vordefiniert. Sie können diese z.B. ändern und als eigene Vorlagen speichern oder aber eine Vorlage völlig individuell erstellen.

Klicken Sie auf den oberen Teil des Symbols werden direkt die Vorlagen für das Seitenlayout angezeigt. Klicken Sie auf den kleinen Abwärtspfeil, erhalten Sie das Untermenü für Seitenlayout-, Plankopf- und Word-Vorlagen.

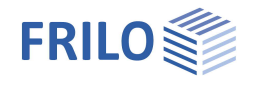

Das folgende Bild zeigt im unteren Bereich die zur Verfügung stehenden Standardvorlagen für das Layout der Statikdokumente (Vorlage Einfach/Classic usw.). Im oberen Bereich (Meine Vorlagen) sind die selbst definierten Vorlagen zur Auswahl aufgeführt.

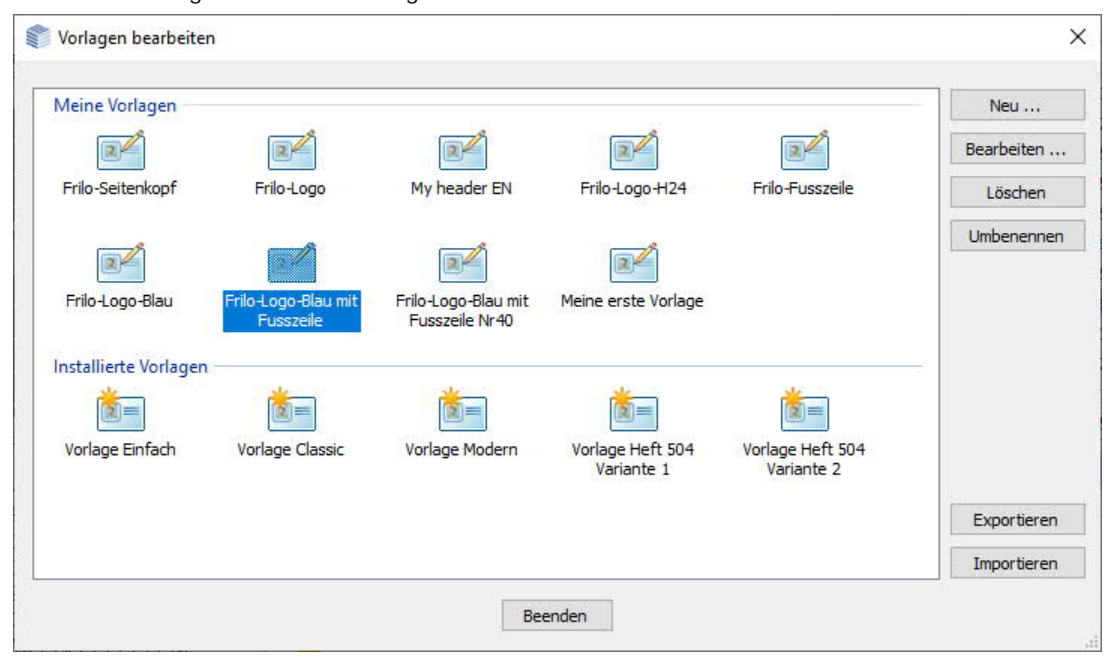

#### **Eigene Vorlage definieren**

Um eine eigene Vorlage zu definieren, wählen Sie eine der Standardvorlagen und klicken auf "Neu".

Um eine vorhandene Vorlage zu Bearbeiten klicken Sie auf den Bearbeiten-Button – damit rufen Sie den [Seitenlayout-Editor](#page-4-0) auf.

*Tipp: Schauen Sie sich alle Vorlagen einmal an, um zu entscheiden, welche Vorlage für Ihre Zwecke am einfachsten zu ändern ist.*

Im Seitenlayout-Editor können die bearbeiteten Layouts als Vorlagen gespeichert/geladen werden.

Die Vorlagen können als xml-Datei exportiert/importiert (z.B. für andere Kollegen) werden.

Unter "Meine Vorlagen" aufgeführte Layouts können über den "Bearbeiten..."-Button geändert werden.

*Gut zu wissen: jedes Projekt hat sein eigenes Seitenlayout – dieses rufen Sie unter dem Register "Projekt" über "Seitenlayout Bearbeiten" auf. Die Vorlagen dagegen finden Sie unter dem Register "Extras" als "Seitenlayout Vorlagen". Per Rechtsklick auf ein Projekt können Sie in den "Eigenschaften" das Layout für genau dieses Projekt verwalten.*

Für die Plankopf Vorlagen im Programm PLT gilt dasselbe, wie oben beschrieben.

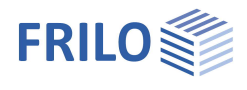

## <span id="page-3-0"></span>**Projektspezifisches Seitenlayout**

Sie können eine Seitenlayout Vorlage einem Projekt zuweisen (Über die Projekteigenschaften) und dieses Seitenlayout dann unter dem Register Projekte für dieses spezifische Projekt ändern – diese Änderung beeinflusst nicht die Vorlage selbst. D.h. dieses Layout ist projektspezifisch in diesem Projekt gespeichert und wird auch beim Export oder bei Versand des Projektes per Mail mitgegeben. Dieses zum Projekt gehörende Seitenlayout kann unter dem Register "Projekte" bearbeitet werden.

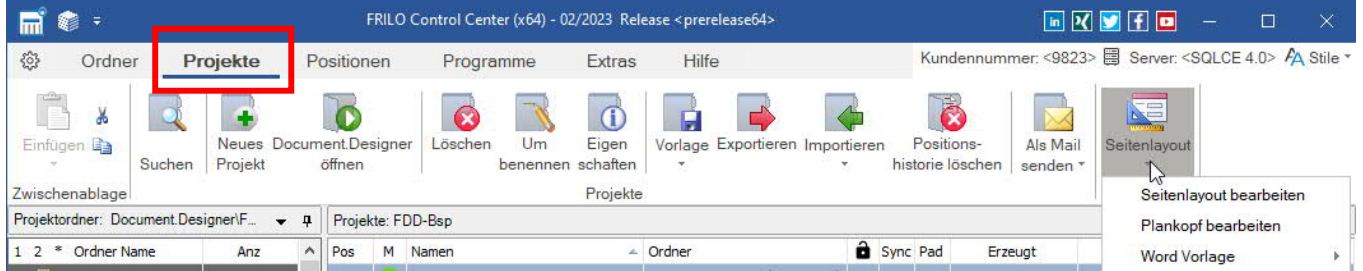

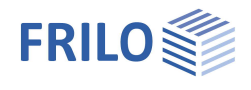

# <span id="page-4-0"></span>**Layout Editor**

Mit dem Seitenlayout-Editor erstellen/ändern Sie [Layoutvorlagen](#page-1-1) oder das spezifische Layout eines Projektes. **Die Funktionen im Seitenlayout Editor:**

Allgemeine Dokumentstruktur, Seitenränder, Seitenkopf/fuß, Schriften, Farben, Tabellenlayout und Vorlagenverwaltung.

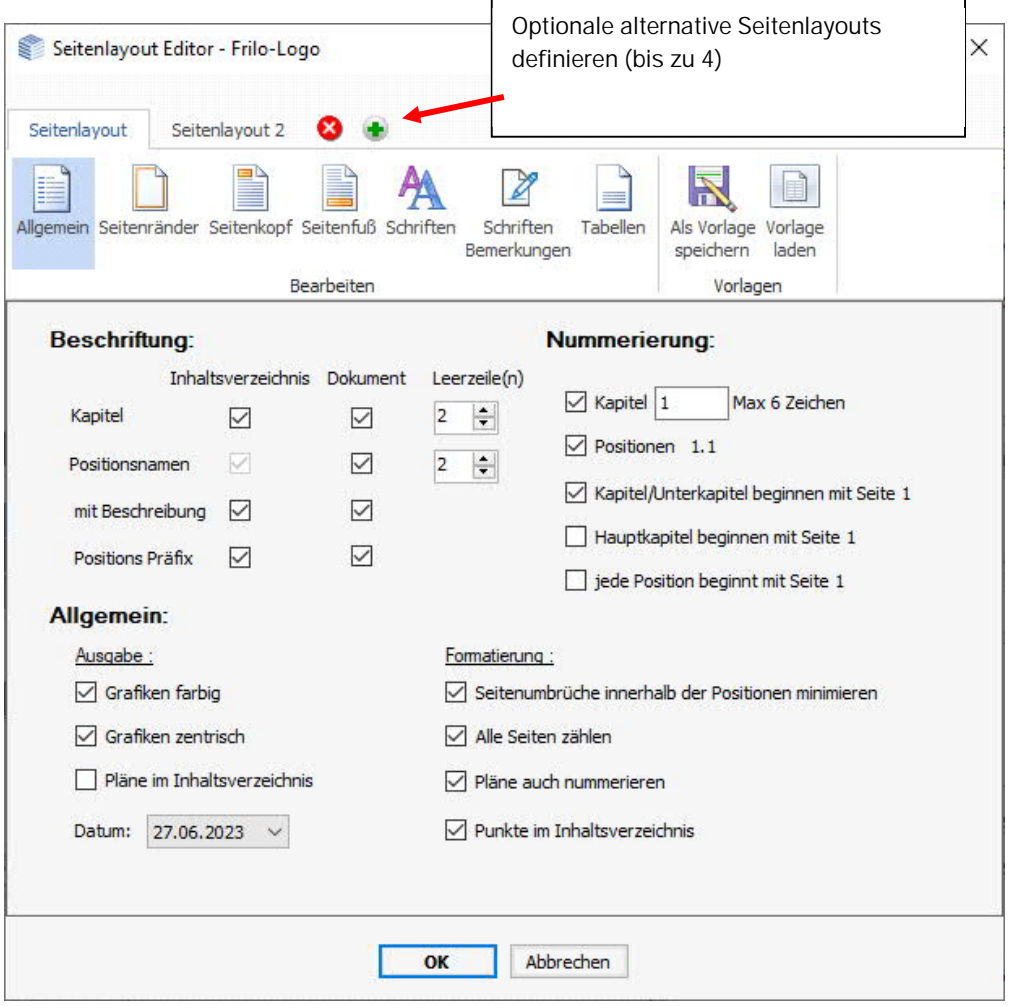

Über den Button können Sie bei Bedarf alternative Seitenlayouts erstellen bzw. über das Löschen-Symbol wieder entfernen.

## <span id="page-4-1"></span>**Allgemein**

#### **Beschriftung**

Hier können Sie verschiedene Layout-Optionen wählen, z.B. können die Kapitelüberschriften und Positionsnamen im Inhaltsverzeichnis und/oder Dokument an- und abgewählt werden (markieren Sie das entsprechende Kästchen).

#### **Nummerierung**

Unter Nummerierung legen Sie fest, ob die Nummerierung für Kapitel und/oder Positionen dargestellt werden soll und ob ein Kapitel / eine Position grundsätzlich mit Seitennummer 1 beginnen soll.

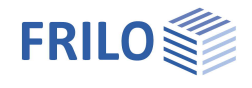

#### **Ausgabe**

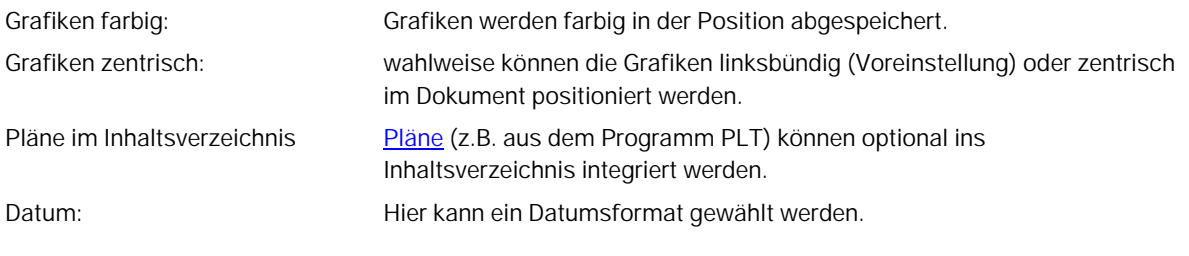

## **Formatierung**

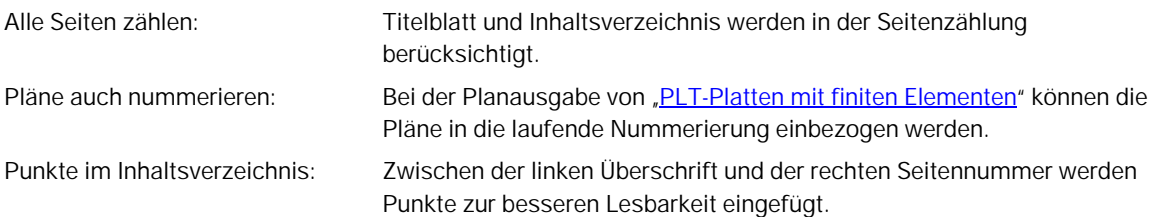

## <span id="page-5-0"></span>**Seitenränder**

Hier legen Sie die Ränder für links, rechts, oben und unten fest. Durch Anklicken der Randlinien-Symbole, Auswahl der Linienfarbe und Strichstärke kann bei Bedarf ein Rahmen definiert werden.

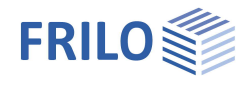

## <span id="page-6-0"></span>**Seitenkopf - Seitenfuß**

Beim ersten Aufruf eines Dokuments wird ein Standard-Seitenkopf verwendet, der auf Basis Ihrer Kundendaten erstellt wurde - so haben Sie automatisch eine erste Vorlage.

Der Seitenkopf kann modifiziert und unter einem eigenen Namen als Vorlage abgespeichert werden.

#### **Bearbeiten des Seitenkopfes/-fußes**

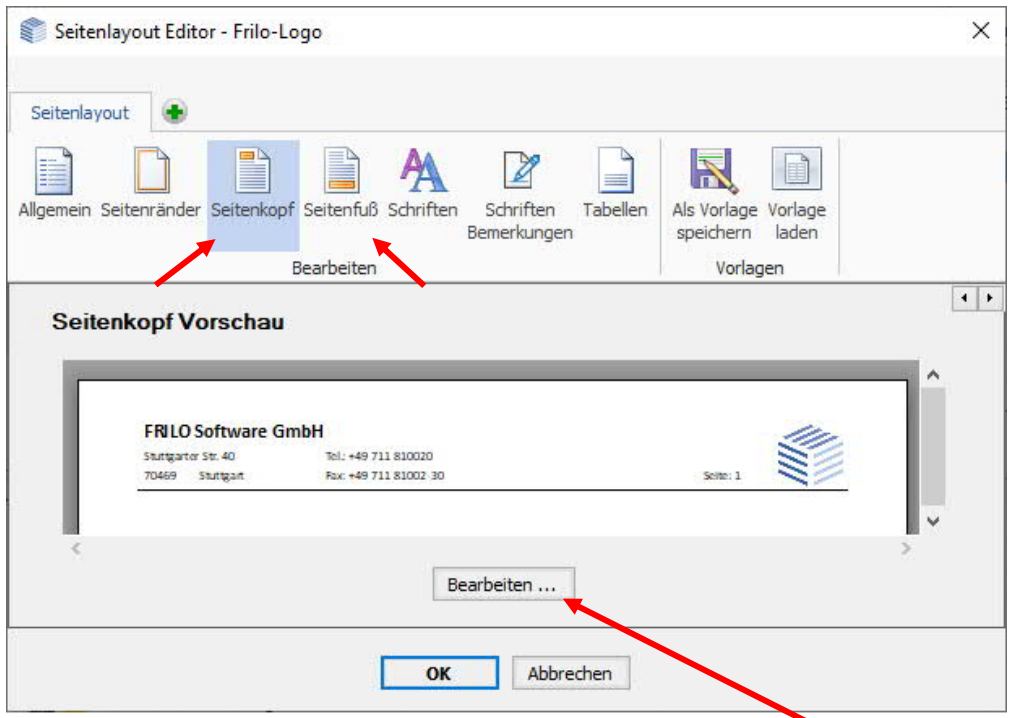

Um Seitenkopf und/oder -Seitenfuß zu ändern, klicken Sie auf den Button "Bearbeiten".

*Hinweis: Ist ein "Seitenfuß" definiert, kann dieser jederzeit über die Option"Aktiv"(neben dem Bearbeiten-*

Button<sup>1</sup> Aktiv **Bearbeiten ...** aus- bzw. eingeschaltet/angezeigt werden.

#### **Register "Allgemein" im Bearbeiten-Dialog**

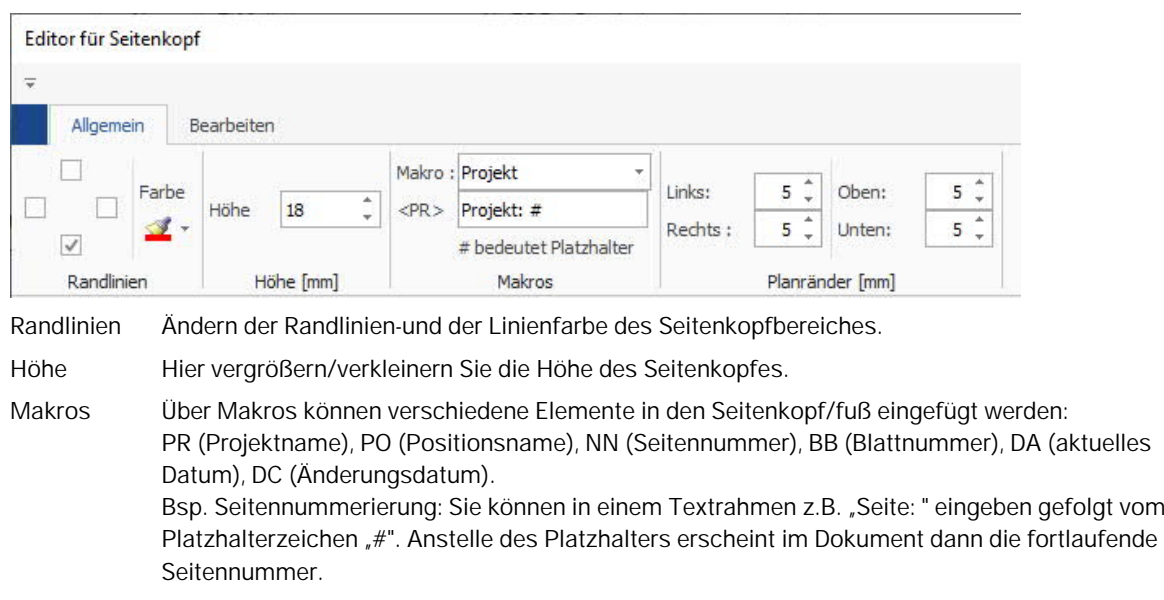

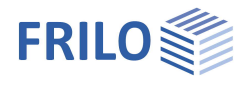

#### Register "Bearbeiten" im Bearbeiten-Dialog

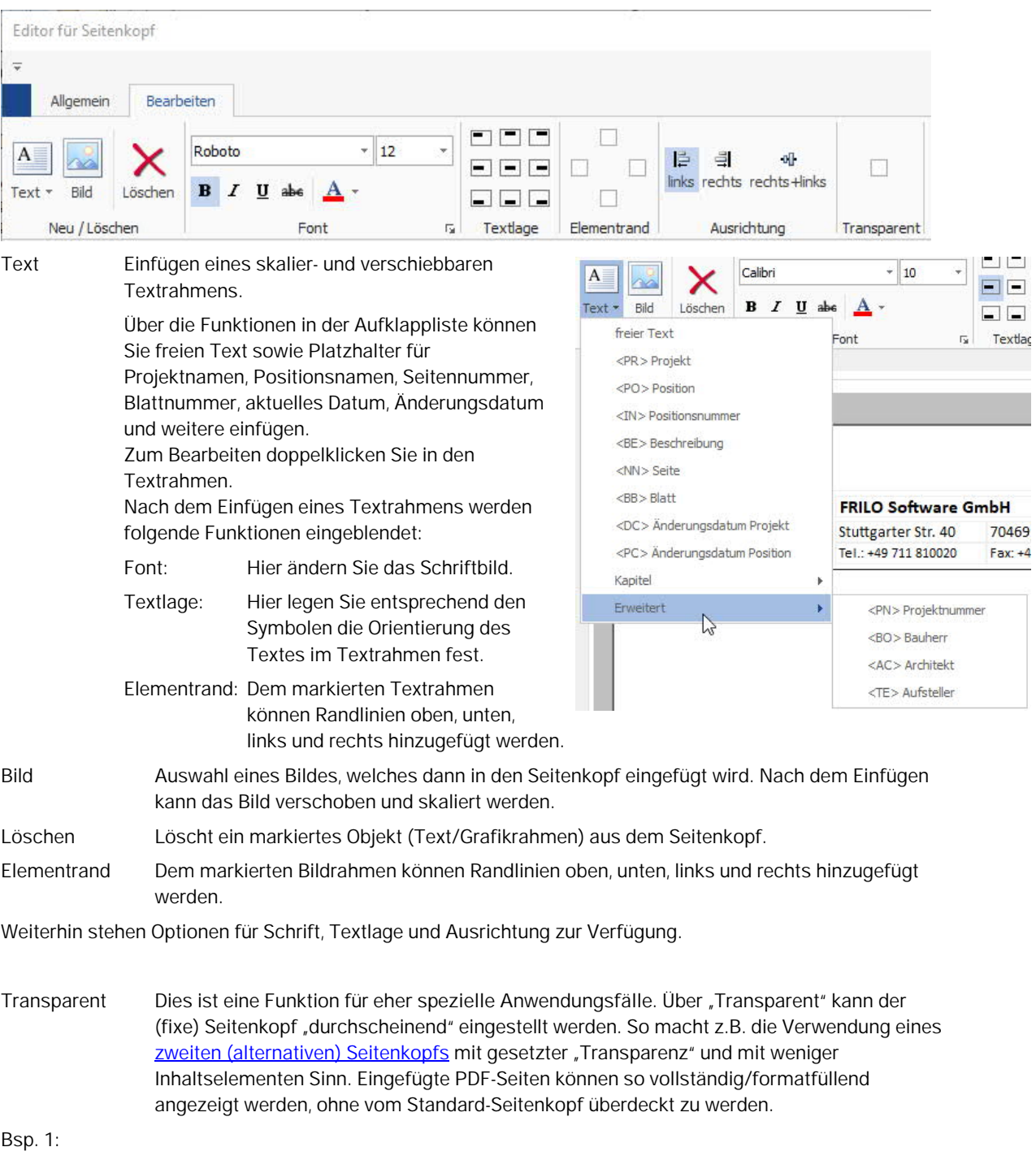

Seitenkopf ohne "Transparenz" überlagert die eingefügte PDF-Seite. Der obere Teil der PDF-Seite ist unsichtbar/durch den Seitenkopf überdeckt.

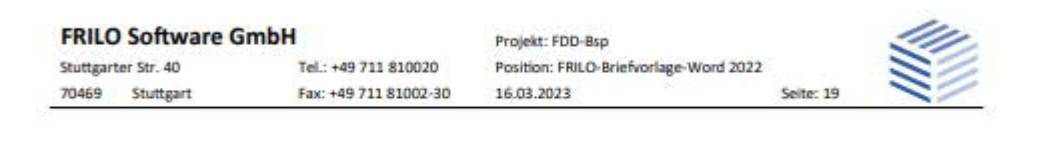

FREO Software Grabil - Stuttgarter Straße 40 - 70466 Stuttgart

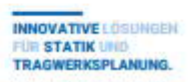

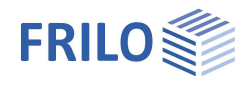

#### Bsp. 2:

Ein zweiter Seitenkopf mit weniger Inhalt wurde dieser eingefügten PDF-Seite zugewiesen und die "Transparenz" ist angehakt. Seitenkopf und PDF-Seite sind durchscheinend überlagert.

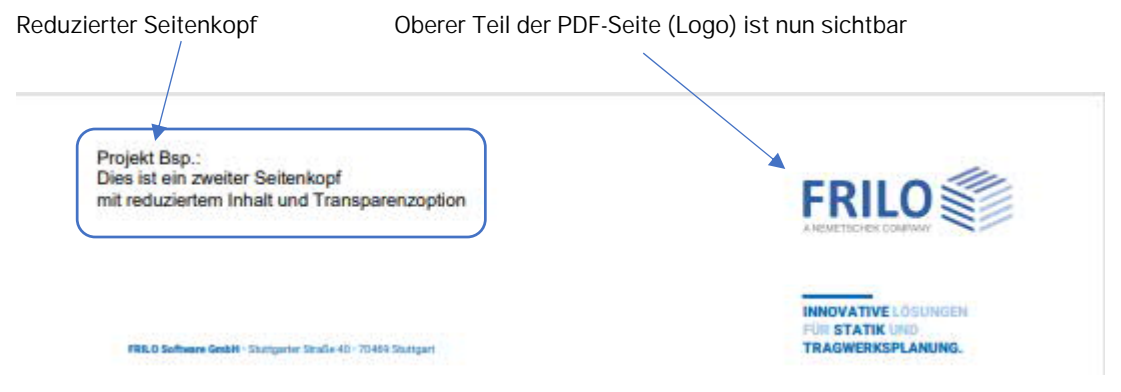

*Hinweis: Möchten Sie auf einer eingefügten PDF-Seite gar keinen Seitenkopf anzeigen, so ist das über die "Eigenschaften" im FDD möglich. Dies ist die einfachere Variante eine komplette PDF-Seite ohne angeschnittene Kopf/Fußbereiche anzuzeigen.*

## <span id="page-8-0"></span>**Schriften / Font**

Hier definieren Sie die Schriften für

- Standardtext
- Kapitelüberschriften im Inhaltsverzeichnis
- Positionsüberschriften im Inhaltsverzeichnis
- Überschriften

Über den Zeilenabstand lässt sich das Dokument auch etwas "luftiger" gestalten.

## <span id="page-8-1"></span>**Schriften Bemerkungen**

Für die Bemerkungen können separate Fonts und ein Randabstand eingestellt werden.

### <span id="page-8-2"></span>**Tabellen**

Tabellenkopf, -Körper und -Fuß können separat mit Rahmenlinien, - Farbe und Hintergrundfarbe versehen werden.

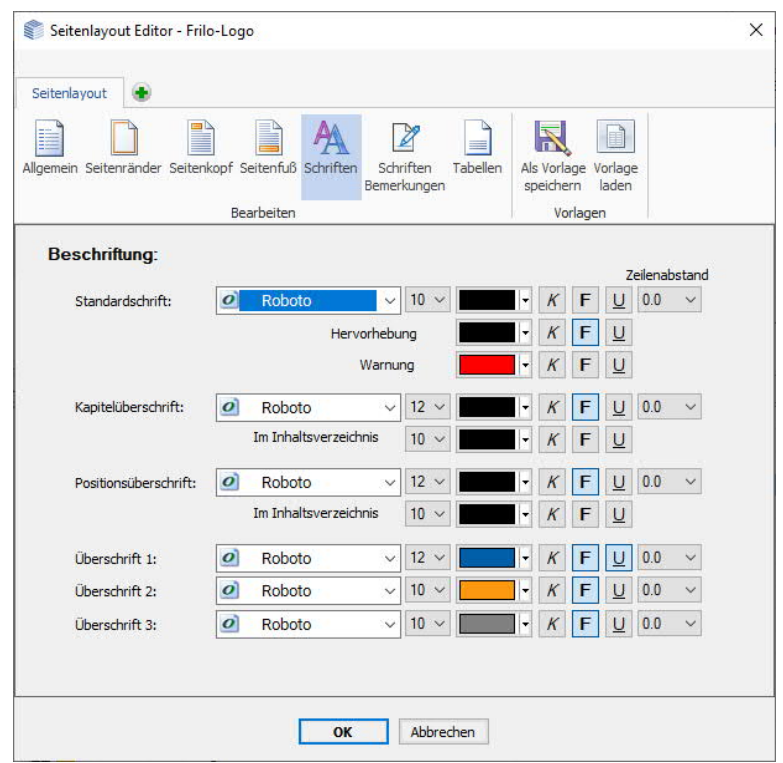

## <span id="page-8-3"></span>**Vorlagen**

Haben Sie eigene Layoutvorlagen eingegeben und über "Als Vorlage speichern" gespeichert, so können Sie über "Vorlage laden" diese Vorlage auswählen und in das Dokument laden.